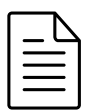

## Jaarafsluiting 2022

**◆** 2999 keer bekeken  $\bullet$  1 **曲** 20 december 2022 **由** Updated on 21 December 2022 Freepack Software BV - SP **C** Edit [\(https://documentatie.fpsu.nl/wp-admin/post.php?](https://documentatie.fpsu.nl/wp-admin/post.php?post=4952&action=edit) post=4952&action=edit)

Jaarafsluiting 2022 [\(https://documentatie.fpsu.nl/procedure/jaarafsluiting-2022#inhoud\)](https://documentatie.fpsu.nl/procedure/jaarafsluiting-2022#inhoud) Volgende Pagina ❯ [\(https://documentatie.fpsu.nl/procedure/jaarafsluiting-2022-1](https://documentatie.fpsu.nl/procedure/jaarafsluiting-2022-1-inleiding/) inleiding/)

## PROCEDURE BESCHRIJVING

Lees voordat u begint met het uitvoeren van de jaarafsluiting procedures eerst de gehele handleiding door, zodat u weet welke activiteiten u uit moet (laten) voeren.

#### Update planning

- Update 22.10 en 23.01 Vrijdag 30-12-2022 (jaarafsluiting en jaarstart)
- Update 23.02 (berekeningen) Vrijdag 6-1-2023
- Update 23.03 (pensioen- en loonaangifte) Vrijdag 27-1-2023

Voor de start van de jaarafsluiting moet eerst update 22.10 zijn geïnstalleerd.

Mocht u vooraf al vragen hebben, stel deze dan bij voorkeur via email (helpdesk@freepack.nl) aan de Helpdesk. Mocht u via de telefoon willen reageren, geef dan aan de telefoniste een korte omschrijving van uw vraag. Het hebben van "voor-informatie" op de Helpdesk kan de afhandeling van uw vraag versnellen.

Het antwoord op veel gestelde vragen kunt u ook vinden op onze "FAQ" pagina via https://documentatie.fpsu.nl/faq/veelgestelde-vragen/ [\(https://documentatie.fpsu.nl/faq/veelgestelde-vragen/\)](https://documentatie.fpsu.nl/faq/veelgestelde-vragen/).

Er bestaat een kans dat tijdens bepaalde procedures tussendoor één of meer meldingen komen over bestandsfout 98.01; deze worden automatisch hersteld zodra u OK ingeeft. Als gevolg van Windows instellingen komt het voor dat een Windows-(beveiligings)melding verschijnt, waarin gekozen moet worden voor "Uitvoeren". Mocht de afhandeling van de Freepack melding dat het bestand wordt hersteld lang duren, kijk dan of deze Windows melding is geactiveerd.

## INHOUD

 Alle pagina's afdrukken [\(https://documentatie.fpsu.nl/print\\_doc/Freepack](https://documentatie.fpsu.nl/print_doc/Freepack-jaarafsluiting-2022-WEB.pdf)jaarafsluiting-2022-WEB.pdf)

#### 1. Inleiding [\(https://documentatie.fpsu.nl/procedure/jaarafsluiting-2021-1-inleiding/\)](https://documentatie.fpsu.nl/procedure/jaarafsluiting-2021-1-inleiding/)

- 1.1 Algemeen [\(https://documentatie.fpsu.nl/procedure/jaarafsluiting-2022-1-inleiding/#11\)](https://documentatie.fpsu.nl/procedure/jaarafsluiting-2022-1-inleiding/#11)
- 1.2 Jaarafsluiting voor nieuwe klanten die per 1-1-2023 met Freepack beginnen [\(https://documentatie.fpsu.nl/procedure/jaarafsluiting-2022-1-inleiding/#12\)](https://documentatie.fpsu.nl/procedure/jaarafsluiting-2022-1-inleiding/#12)
- 1.3 Jaarafsluiting voor bestaande klanten die per 1-1-2023 stoppen met Freepack [\(https://documentatie.fpsu.nl/procedure/jaarafsluiting-2022-1-inleiding/#13\)](https://documentatie.fpsu.nl/procedure/jaarafsluiting-2022-1-inleiding/#13)

2. Afhandeling van de werkzaamheden van 2022 [\(https://documentatie.fpsu.nl/procedure/jaarafsluiting-2-afhandeling-van-de](https://documentatie.fpsu.nl/procedure/jaarafsluiting-2-afhandeling-van-de-werkzaamheden-van-2022/)werkzaamheden-van-2022/)

#### 3. Aanmaken kopie van de eindsituatie van Freepack 2022 [\(https://documentatie.fpsu.nl/procedure/jaarafsluiting-2022-3-aanmaken-kopie](https://documentatie.fpsu.nl/procedure/jaarafsluiting-2022-3-aanmaken-kopie-van-de-eindsituatie-van-freepack-2022/)van-de-eindsituatie-van-freepack-2022/)

- 3.1 Jaarkopie algemeen (https://documentatie.fpsu.nl/procedure/jaarafsluiting-2022-3 [aanmaken-kopie-van-de-eindsituatie-van-freepack-2022/#31\)](https://documentatie.fpsu.nl/procedure/jaarafsluiting-2022-3-aanmaken-kopie-van-de-eindsituatie-van-freepack-2022/#31)
- 3.2 Jaarafsluiting backup (https://documentatie.fpsu.nl/procedure/jaarafsluiting-2022-3 [aanmaken-kopie-van-de-eindsituatie-van-freepack-2022/#32\)](https://documentatie.fpsu.nl/procedure/jaarafsluiting-2022-3-aanmaken-kopie-van-de-eindsituatie-van-freepack-2022/#32)

#### 4. Jaarafsluiting van Freepack 2022 [\(https://documentatie.fpsu.nl/procedure/jaarafsluiting-2022-4-jaarafsluiting-van](https://documentatie.fpsu.nl/procedure/jaarafsluiting-2022-4-jaarafsluiting-van-freepack-2022/)freepack-2022/)

#### 5. Afdrukken gegevens Uitzendadministratie [\(https://documentatie.fpsu.nl/procedure/jaarafsluiting-2022-5-afdrukken](https://documentatie.fpsu.nl/procedure/jaarafsluiting-2022-5-afdrukken-gegevens-uitzendadministratie/)gegevens-uitzendadministratie/)

- 5.1 Afdrukken Basisinstellingen [\(https://documentatie.fpsu.nl/procedure/jaarafsluiting-2021-5](https://documentatie.fpsu.nl/procedure/jaarafsluiting-2021-5-afdrukken-gegevens-uitzendadministratie/#51) afdrukken-gegevens-uitzendadministratie/#51)
- 5.2 Afdrukken Voorschotten [\(https://documentatie.fpsu.nl/procedure/jaarafsluiting-2022-5](https://documentatie.fpsu.nl/procedure/jaarafsluiting-2022-5-afdrukken-gegevens-uitzendadministratie/#52) afdrukken-gegevens-uitzendadministratie/#52)
- 5.3 Afdrukken Journaalposten [\(https://documentatie.fpsu.nl/procedure/jaarafsluiting-2022-5](https://documentatie.fpsu.nl/procedure/jaarafsluiting-2022-5-afdrukken-gegevens-uitzendadministratie/#53) afdrukken-gegevens-uitzendadministratie/#53)
- 5.4 Afdrukken Betaallijst [\(https://documentatie.fpsu.nl/procedure/jaarafsluiting-2021-5](https://documentatie.fpsu.nl/procedure/jaarafsluiting-2021-5-afdrukken-gegevens-uitzendadministratie/#54) afdrukken-gegevens-uitzendadministratie/#54)
- 5.5 Afdrukken Loonstaat [\(https://documentatie.fpsu.nl/procedure/jaarafsluiting-2021-5](https://documentatie.fpsu.nl/procedure/jaarafsluiting-2021-5-afdrukken-gegevens-uitzendadministratie/#55) afdrukken-gegevens-uitzendadministratie/#55)
- 5.6 Afdrukken Loonopgave bedrijfsvereniging [\(https://documentatie.fpsu.nl/procedure/jaarafsluiting-2022-5-afdrukken-gegevens](https://documentatie.fpsu.nl/procedure/jaarafsluiting-2022-5-afdrukken-gegevens-uitzendadministratie/#56)uitzendadministratie/#56)
- 5.7 Afdrukken Verzamelloonstaat (https://documentatie.fpsu.nl/procedure/jaarafsluiting-[2021-5-afdrukken-gegevens-uitzendadministratie/#57\)](https://documentatie.fpsu.nl/procedure/jaarafsluiting-2021-5-afdrukken-gegevens-uitzendadministratie/#57)
- 5.8 Afdrukken Jaaropgaven Uitzendkrachten [\(https://documentatie.fpsu.nl/procedure/jaarafsluiting-2021-5-afdrukken-gegevens](https://documentatie.fpsu.nl/procedure/jaarafsluiting-2021-5-afdrukken-gegevens-uitzendadministratie/#58)uitzendadministratie/#58)
- 5.9 Afdrukken Reserveringen [\(https://documentatie.fpsu.nl/procedure/jaarafsluiting-2022-5](https://documentatie.fpsu.nl/procedure/jaarafsluiting-2022-5-afdrukken-gegevens-uitzendadministratie/#59) afdrukken-gegevens-uitzendadministratie/#59)
- 5.10 Afdrukken Pensioen [\(https://documentatie.fpsu.nl/procedure/jaarafsluiting-2022-5](https://documentatie.fpsu.nl/procedure/jaarafsluiting-2022-5-afdrukken-gegevens-uitzendadministratie/#510) afdrukken-gegevens-uitzendadministratie/#510)
- 5.11 Afdrukken Tijd-voor-Tijd reserveringen [\(https://documentatie.fpsu.nl/procedure/jaarafsluiting-2022-5-afdrukken-gegevens](https://documentatie.fpsu.nl/procedure/jaarafsluiting-2022-5-afdrukken-gegevens-uitzendadministratie/#511)uitzendadministratie/#511)
- 5.12 Afdrukken Roostervrij reserveringen [\(https://documentatie.fpsu.nl/procedure/jaarafsluiting-2022-5-afdrukken-gegevens](https://documentatie.fpsu.nl/procedure/jaarafsluiting-2022-5-afdrukken-gegevens-uitzendadministratie/512)uitzendadministratie/512)
- 5.13 Afdrukken Te vervallen vakantieuren [\(https://documentatie.fpsu.nl/procedure/jaarafsluiting-2022-5-afdrukken-gegevens](https://documentatie.fpsu.nl/procedure/jaarafsluiting-2022-5-afdrukken-gegevens-uitzendadministratie/513)uitzendadministratie/513)
- 5.14 Afdrukken vakantiedagen [\(https://documentatie.fpsu.nl/procedure/jaarafsluiting-2022-5](https://documentatie.fpsu.nl/procedure/jaarafsluiting-2022-5-afdrukken-gegevens-uitzendadministratie/514) afdrukken-gegevens-uitzendadministratie/514)
- 5.15 Afdrukken overzicht LIV [\(https://documentatie.fpsu.nl/procedure/jaarafsluiting-2022-5](https://documentatie.fpsu.nl/procedure/jaarafsluiting-2022-5-afdrukken-gegevens-uitzendadministratie/#515) afdrukken-gegevens-uitzendadministratie/#515)
- 5.16 Afdrukken overzicht Jeugd-LIV (https://documentatie.fpsu.nl/procedure/jaarafsluiting-[2022-5-afdrukken-gegevens-uitzendadministratie/#516\)](https://documentatie.fpsu.nl/procedure/jaarafsluiting-2022-5-afdrukken-gegevens-uitzendadministratie/#516)

#### 6. Afdrukken gegevens Salarisadministratie [\(https://documentatie.fpsu.nl/procedure/jaarafsluiting-2022-6-afdrukken](https://documentatie.fpsu.nl/procedure/jaarafsluiting-2022-6-afdrukken-gegevens-salarisadministratie/)gegevens-salarisadministratie/)

- 6.1 Afdrukken Basisinstellingen [\(https://documentatie.fpsu.nl/procedure/jaarafsluiting-2022-](https://documentatie.fpsu.nl/procedure/jaarafsluiting-2022-6-afdrukken-gegevens-salarisadministratie/#61) 6-afdrukken-gegevens-salarisadministratie/#61)
- 6.2 Afdrukken Journaalposten [\(https://documentatie.fpsu.nl/procedure/jaarafsluiting-2022-6](https://documentatie.fpsu.nl/procedure/jaarafsluiting-2022-6-afdrukken-gegevens-salarisadministratie/#62) afdrukken-gegevens-salarisadministratie/#62)
- 6.3 Afdrukken Betaallijst [\(https://documentatie.fpsu.nl/procedure/jaarafsluiting-2022-6](https://documentatie.fpsu.nl/procedure/jaarafsluiting-2022-6-afdrukken-gegevens-salarisadministratie/#63) afdrukken-gegevens-salarisadministratie/#63)
- 6.4 Afdrukken Loonstaat [\(https://documentatie.fpsu.nl/procedure/jaarafsluiting-2022-6](https://documentatie.fpsu.nl/procedure/jaarafsluiting-2022-6-afdrukken-gegevens-salarisadministratie/#64) afdrukken-gegevens-salarisadministratie/#64)
- 6.5 Afdrukken Loonopgave [\(https://documentatie.fpsu.nl/procedure/jaarafsluiting-2022-6](https://documentatie.fpsu.nl/procedure/jaarafsluiting-2022-6-afdrukken-gegevens-salarisadministratie/#65) afdrukken-gegevens-salarisadministratie/#65)
- 6.6 Afdrukken Verzamelloonstaat (https://documentatie.fpsu.nl/procedure/jaarafsluiting-[2022-6-afdrukken-gegevens-salarisadministratie/#66\)](https://documentatie.fpsu.nl/procedure/jaarafsluiting-2022-6-afdrukken-gegevens-salarisadministratie/#66)
- 6.7 Afdrukken Jaaropgaven [\(https://documentatie.fpsu.nl/procedure/jaarafsluiting-2022-6](https://documentatie.fpsu.nl/procedure/jaarafsluiting-2022-6-afdrukken-gegevens-salarisadministratie/#67) afdrukken-gegevens-salarisadministratie/#67)
- 6.8 Afdrukken/Aanmaken Jaaropgaven Pensioenfonds Jaaropgaven [\(https://documentatie.fpsu.nl/procedure/jaarafsluiting-2022-6-afdrukken-gegevens](https://documentatie.fpsu.nl/procedure/jaarafsluiting-2022-6-afdrukken-gegevens-salarisadministratie/#68)salarisadministratie/#68)
- 6.9 Afdrukken Te vervallen vakantiedagen [\(https://documentatie.fpsu.nl/procedure/jaarafsluiting-2022-6-afdrukken-gegevens](https://documentatie.fpsu.nl/procedure/jaarafsluiting-2022-6-afdrukken-gegevens-salarisadministratie/#69)salarisadministratie/#69)
- 6.10 Afdrukken vakantiedagen [\(https://documentatie.fpsu.nl/procedure/jaarafsluiting-2022-6](https://documentatie.fpsu.nl/procedure/jaarafsluiting-2022-6-afdrukken-gegevens-salarisadministratie/#610) afdrukken-gegevens-salarisadministratie/#610)
- 6.11 Afdrukken overzicht LIV [\(https://documentatie.fpsu.nl/procedure/jaarafsluiting-2022-6](https://documentatie.fpsu.nl/procedure/jaarafsluiting-2022-6-afdrukken-gegevens-salarisadministratie/#611) afdrukken-gegevens-salarisadministratie/#611)
- 6.12 Afdrukken overzicht Jeugd-LIV (https://documentatie.fpsu.nl/procedure/jaarafsluiting-[2022-6-afdrukken-gegevens-salarisadministratie/#612\)](https://documentatie.fpsu.nl/procedure/jaarafsluiting-2022-6-afdrukken-gegevens-salarisadministratie/#612)

#### Bijlage I Checklist werkzaamheden [\(https://documentatie.fpsu.nl/procedure/jaarafsluiting-2022-bijlage-i-checklist](https://documentatie.fpsu.nl/procedure/jaarafsluiting-2022-bijlage-i-checklist-werkzaamheden/)werkzaamheden/)

(opent in een nieuw tabblad)

Alle pagina's afdrukken

Jaarafsluiting 2022 [\(https://documentatie.fpsu.nl/procedure/jaarafsluiting-2022#inhoud\)](https://documentatie.fpsu.nl/procedure/jaarafsluiting-2022#inhoud)

Volgende Pagina ❯ [\(https://documentatie.fpsu.nl/procedure/jaarafsluiting-2022-1-](https://documentatie.fpsu.nl/procedure/jaarafsluiting-2022-1-inleiding/)

inleiding/)

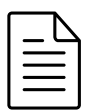

## 1. Inleiding

**◆** 1169 keer bekeken  $\bullet$   $\bullet$  0  $\bullet$  18 december 2020  $\bullet$  Updated on 21 December 2022 Freepack Software BV - SP **C** Edit [\(https://documentatie.fpsu.nl/wp-admin/post.php?](https://documentatie.fpsu.nl/wp-admin/post.php?post=4987&action=edit) post=4987&action=edit)

Vorige Pagina [\(https://documentatie.fpsu.nl/procedure/jaarafsluiting-2022/\)](https://documentatie.fpsu.nl/procedure/jaarafsluiting-2022/) Jaarafsluiting 2022 [\(https://documentatie.fpsu.nl/procedure/jaarafsluiting-2022#inhoud\)](https://documentatie.fpsu.nl/procedure/jaarafsluiting-2022#inhoud) Volgende Pagina [\(https://documentatie.fpsu.nl/procedure/jaarafsluiting-2-afhandeling](https://documentatie.fpsu.nl/procedure/jaarafsluiting-2-afhandeling-van-de-werkzaamheden-van-2022/)van-de-werkzaamheden-van-2022/)

## 1. INLEIDING

#### 1.1 Algemeen

De jaarafsluiting heeft uitsluitend betrekking op de verloning (keuze 300 en 500) en staat daarom los van de Financiële administratie (keuze 200). Aangezien u in de Financiële administratie in meerdere jaren kunt boeken, hoeft u de Financiële administratie nog niet af te sluiten.

Dit document bevat vier onderdelen, te weten :

- een beschrijving van de afhandeling van de loongegevens van 2022;
- een procedure voor het maken van een kopie van Freepack zodat de diverse gegevens op een later tijdstip afgedrukt kunnen worden en de start van 2023 zo snel mogelijk plaats kan vinden;
- de procedurebeschrijving voor het afdrukken van de diverse gegevens over 2022 van de uitzendadministratie (keuze 300, indien beschikbaar);
- de procedurebeschrijving voor het afdrukken van de diverse gegevens over 2022 van de salarisadministratie (keuze 500, indien beschikbaar).

Aan de hand van de toegevoegde checklist

[\(https://documentatie.fpsu.nl/procedure/jaarafsluiting-2020-bijlage-i-checklist](https://documentatie.fpsu.nl/procedure/jaarafsluiting-2020-bijlage-i-checklist-werkzaamheden/)werkzaamheden/) (opent in nieuw tabblad) m.b.t. de bovenstaande werkzaamheden kunt u van

tevoren bepalen of u een bepaalde activiteit uit wilt voeren en of u dit in de huidige versie voor de jaarafsluiting of in de kopie-omgeving wilt doen.

Binnen de afhandeling van de diverse procedures heeft u 2 keuzes :

vóór de jaarafsluiting de benodigde gegevens van 2022 afdrukken binnen de huidige versie. Hiervoor

is binnen de jaarafsluiting (programma 361 en 551) een extra afdrukscherm van de diverse aan te maken documenten aanwezig;

na de jaarafsluiting de diverse gegevens afdrukken vanuit de jaarkopie (via programma 116). Binnen

afdrukken jaarafsluiting (keuze 361 en 551) kunt u dan de diverse overzichten selecteren. Het voordeel hiervan is dat u niet afhankelijk bent van de duur van het afdrukken van de gegevens en

dus eerder kunt starten met de 2023 versie.

#### 1.2. Jaarafsluiting voor nieuwe klanten die per 1-1-2023 met Freepack beginnen

Heeft u in 2022 "schaduw gedraaid", dan dient dit geschoond te worden. Maak hiervoor vooraf een afspraak met onze afdeling sales, zodat de schoning op tijd kan worden uitgevoerd. U kunt niet beginnen met de procedure van de jaarafsluiting zolang Freepack niet is geschoond.

#### 1.3. Jaarafsluiting voor bestaande klanten die per 1-1-2023 stoppen met Freepack

Indien u heeft besloten om per 01-01-2023 te stoppen met Freepack dan kunt u de beschreven activiteiten in hoofdstuk 3 en hoofdstuk 4 overslaan. Het maken van een externe back-up/kopie is natuurlijk altijd aan te raden.

De effectieve jaarafsluiting in de uitzendadministratie (programma 361) en indien aanwezig in de salarisadministratie (programma 551) hoeft u niet uit te voeren. U kunt zich beperken tot het afdrukken van de diverse overzichten.

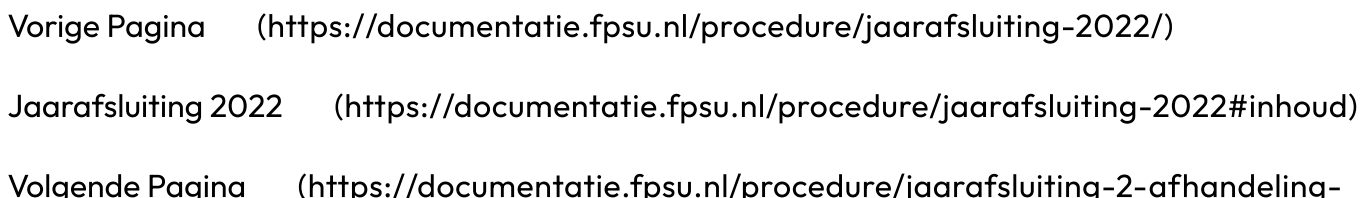

[van-de-werkzaamheden-van-2022/\)](https://documentatie.fpsu.nl/procedure/jaarafsluiting-2-afhandeling-van-de-werkzaamheden-van-2022/)

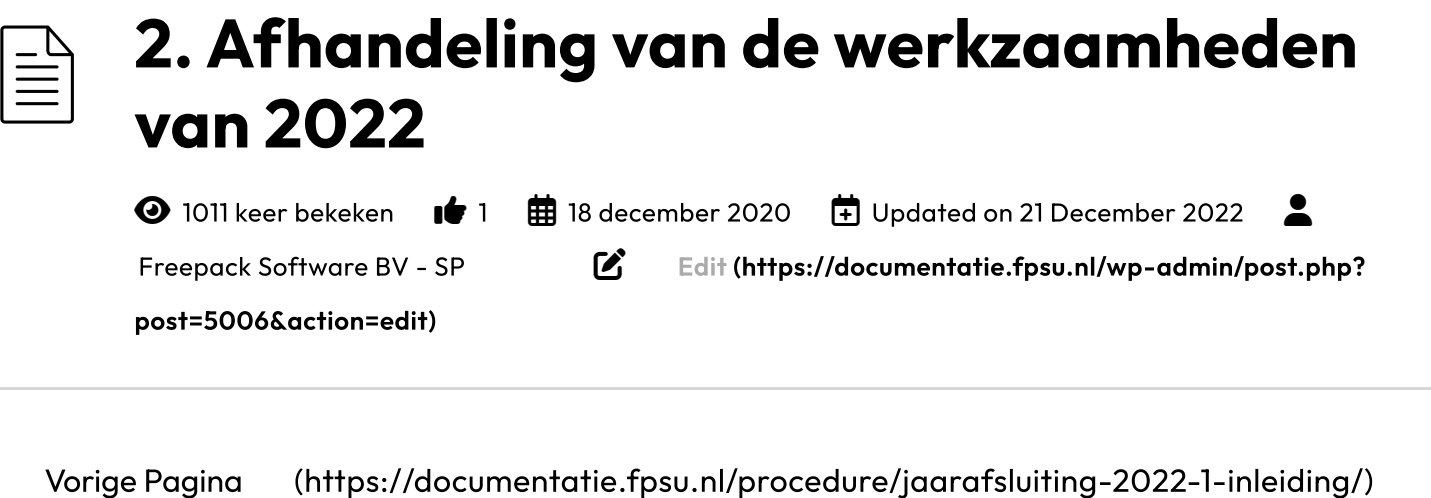

Jaarafsluiting 2022 [\(https://documentatie.fpsu.nl/procedure/jaarafsluiting-2022#inhoud\)](https://documentatie.fpsu.nl/procedure/jaarafsluiting-2022#inhoud) Volgende Pagina [\(https://documentatie.fpsu.nl/procedure/jaarafsluiting-2022-3](https://documentatie.fpsu.nl/procedure/jaarafsluiting-2022-3-aanmaken-kopie-van-de-eindsituatie-van-freepack-2022/) aanmaken-kopie-van-de-eindsituatie-van-freepack-2022/)

### 2. Afhandeling van de werkzaamheden van 2022

In alle vestigingen waar meerdere administraties zijn, dient de volgende procedure uitgevoerd te worden :

- Kies voor F12 in het hoofdmenu; er verschijnt nu een overzicht van de actieve administraties.
- Kies vervolgens voor de knop CONTROLE en alle administraties worden gecontroleerd op juistheid en beschikbare modules.

Klanten die gebruik maken van de **urenportal** moeten ervoor zorgen dat alle werkbrieven ingelezen zijn, voordat er afgesloten wordt.

#### Afhandeling werkzaamheden

- 1. Voordat de jaarafsluiting (programma's 361 en 551) gestart kan worden dient eerst update 22.10 geïnstalleerd te zijn.
- 2. In het inlogscherm, waar u gebruikersnaam en wachtwoord ingeeft, dient de datum op 31 december 2022 gezet te worden. Het is alleen toegestaan om op deze manier de systeemdatum aan te passen, dus verander niet de datum van uw computer.
- 3. De verloning en de facturering van de uitzendadministratie dient tot en met week 52 geheel afgerond te zijn. Dit houdt concreet in dat:
- alle werkbrieven zijn berekend (programma 351 Berekenen),
- alle facturen in alle administraties zijn afgedrukt en verwerkt c.q. gejournaliseerd (programma 375>Factureren),
- indien gewenst, de reserveringen zijn afgerekend (programma 352 Afrekenen Reserveringen),
- en alle journaalposten van de verloning in alle administraties zijn verwerkt (programma 354>Journaliseren).
- 4. Als u beschikt over meerdere administraties (filialen) en gegevens samenvoegt vanuit de diverse administraties via filiaalbeheer dienen alle procedures (programma's 133 t/m 135) m.b.t. filiaalbeheer (importeren, exporteren en samenvoegen) ook afgerond te zijn.
- 5. De verloning van de salarisadministratie dient voor 2023 geheel afgerond te zijn. Dit houdt voor de salarisadministratie vast personeel concreet in dat:
	- alle eventuele mutaties zijn berekend (programma 533>Berekenen), dit is ook te controleren via raadplegen Mutaties (programma 532). Eventuele niet relevante overblijvende mutaties moeten worden verwijderd,
	- alle journaalposten van de verloning zijn verwerkt (programma 535>Journaliseren).
- 6. De werkkostenregeling wordt in de laatste loonaangifte afgehandeld. Controleer of u de vrije ruimte heeft overschreden (zie de bedragen na herberekening in programma 269/ vrije ruimte) waardoor er een eindheffing ontstaat die meegaat in de laatste aangifte, als er een eindheffing is ontstaan, bepaal of dit correct is voordat u de laatste aangifte gaat maken. Zorg er ook voor dat u ook de laatste financiële mutaties (programma 269>Werkkostenregeling>Mutaties) voor de werkkostenregeling heeft afgerond vóór u de laatste aangifte aanmaakt.
- 7. De loonaangifte (programma 359 of 539) binnen de Uitzend- en de Salarisadministratie moet afgehandeld worden voor de laatste periode van 2022. Ook moet gecontroleerd worden met de optie "Controle LB-aangifte totalen" 2022 in programma F4 359 of de verschillen tussen collectief en nominatief niet meer dan 25 euro per categorie bedragen. Mocht het verschil voor één van de totalen meer dan 25 euro zijn, dan dient u eerst de volgende stappen uit te voeren:
	- Ga naar programma 359>Aangifte LB digitaal>Correcties voorgaande aanleveringen.
	- Kies voor 'Opnieuw aan te leveren periode'.
	- Klik op 'Nieuw'.
- Vul de Aangifteperiode in waarin in het overzicht 'controle LB totalen' een verschil is geconstateerd, voor het betreffende LH nummer (voor het geval er meerdere loonheffingsnummer zijn). Zijn er meer periodes met een verschil, voer dit ook voor deze periodes uit.
- Verlaat vervolgens dit scherm en ga naar programma 359>Correcties voorgaande aanleveringen>Verwerken correcties.Negeer de tekst 'bezig met corrigeren' onderin het scherm en klik hier op OK.
- Als het programma klaar is met het verwerken word je automatisch teruggeleid naar het voorgaande scherm.
- Maak nu de laatste periode van de loonaangifte opnieuw, autoriseer deze en maak de XML aan.
- Voer opnieuw de 'Controle LB-aangifte totalen' uit.  $\blacksquare$
- Als het verschil is opgelost, dan moet deze loonaangifte ook verstuurd worden naar de belastingdienst.
- Als het verschil hiermee niet opgelost is, neem dan contact op met de helpdesk.  $\blacksquare$
- . Als u aanlevert aan STIPP of APG (zie ook attentiepunt 1.3): Heeft u nog geen pensioengegevens van de laatste periode aangeleverd, maak dan de laatste aanlevering van 2022 (programma 336).
- 9. Afdrukken voorschotlijst (programma 340). Openstaande voorschotten worden meegenomen naar week 1 2023.
- 10. Voor klanten die meerdere administraties hebben en de Salarismodule (500) ter beschikking hebben, is het raadzaam om ook in de administraties waar de Salarismodule niet is gebruikt, programma 512>Bedrijfsvereniging even te openen, op de weergegeven datum te geven en daarna weer te sluiten.

Vorige Pagina [\(https://documentatie.fpsu.nl/procedure/jaarafsluiting-2022-1-inleiding/\)](https://documentatie.fpsu.nl/procedure/jaarafsluiting-2022-1-inleiding/) Jaarafsluiting 2022 [\(https://documentatie.fpsu.nl/procedure/jaarafsluiting-2022#inhoud\)](https://documentatie.fpsu.nl/procedure/jaarafsluiting-2022#inhoud) Volgende Pagina [\(https://documentatie.fpsu.nl/procedure/jaarafsluiting-2022-3](https://documentatie.fpsu.nl/procedure/jaarafsluiting-2022-3-aanmaken-kopie-van-de-eindsituatie-van-freepack-2022/) aanmaken-kopie-van-de-eindsituatie-van-freepack-2022/)

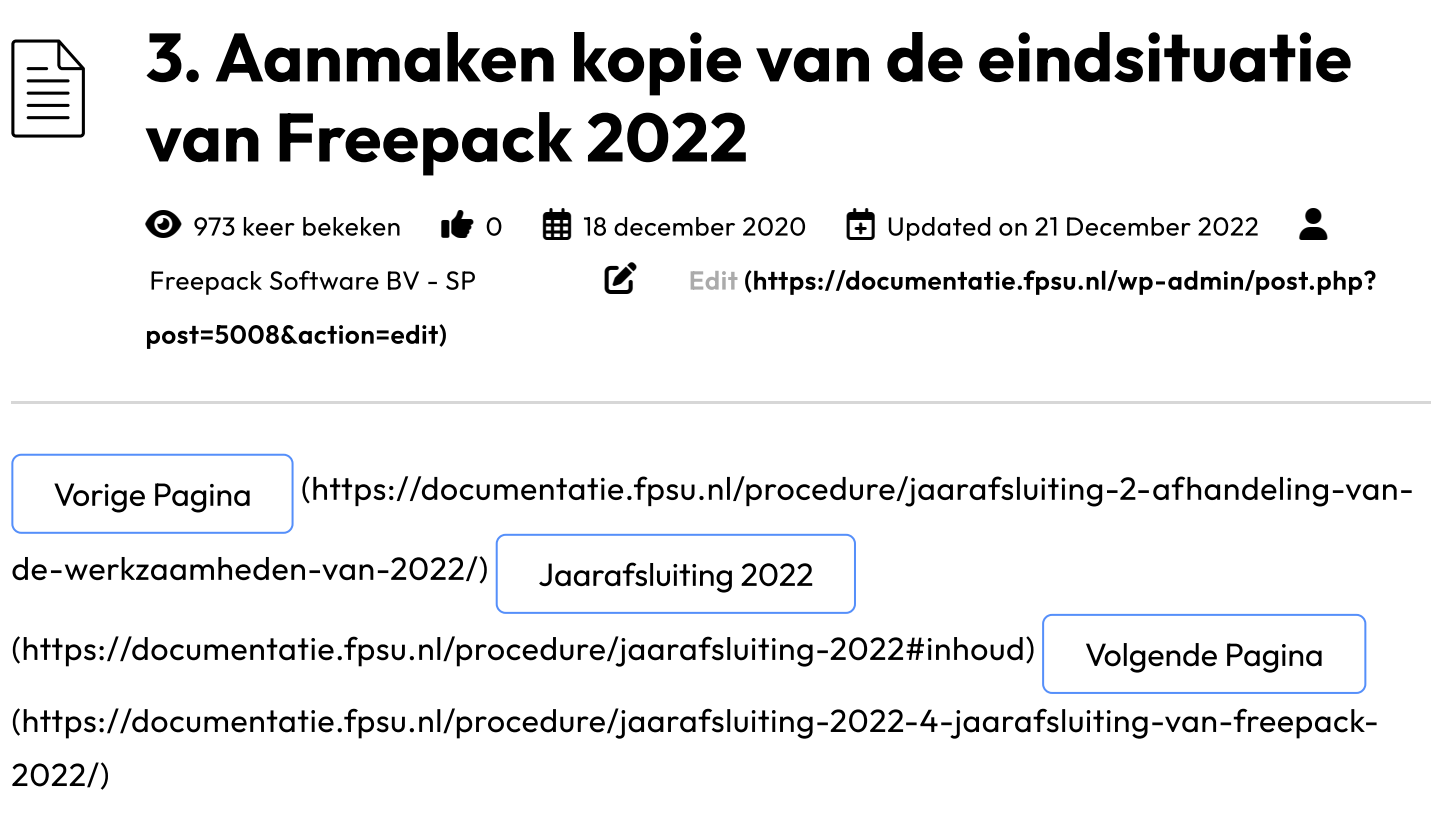

### 3. Aanmaken kopie van de eindsituatie van Freepack 2022

#### 3.1. Jaarkopie algemeen

Van de eindsituatie 2022 dienen 2 kopieën gemaakt te worden, 1 externe kopie en 1 kopie op de computer zelf.

#### $\circ$  1 externe back-up/kopie van de gehele Freepack omgeving op een extern medium (tape, USB, DVD etc.).

Voor de externe kopie dient u zelf zorg te dragen. Sluit het jaar niet af voordat de externe kopie is gemaakt. Mocht er namelijk iets fout gaan in de hierop volgende procedure dan kunnen de gegevens altijd weer worden teruggehaald van de externe kopie. Deze externe kopie mag niet meer gebruikt worden voor andere doeleinden. Controleer voor de zekerheid altijd of de gewenste gegevens effectief op het medium van de externe kopie staan. Dit medium dient ergens buiten het gebouw bewaard te worden, zodat in voorkomende gevallen altijd nog teruggegaan kan worden naar deze back-up.

 $\circ$  1 kopie op de computer zelf voor de verdere afhandeling van de jaarafsluiting. In programma 119>Beveiliging is de optie "Jaarafsluiting Backup" beschikbaar. Deze kopieeractie wordt uitgevoerd in de administratie waar Freepack mee wordt gestart. Alle onderliggende administraties worden automatisch mee-gekopieerd.Controleer vooraf of er voldoende ruimte op de schijf aanwezig is voor alle gegevens. Mocht u hierbij assistentie nodig hebben dan kan altijd contact opgenomen worden met de Helpdesk. Indien u gebruik maakt van meerdere Freepack-omgevingen (bijv. een FPS-omgeving), dan dient de procedure uitgevoerd te worden voor elke bovenstaande Freepack-omgeving.Zorg ervoor dat er tijdens deze actie geen andere gebruikers in Freepack zijn ingelogd.

#### 3.2. Jaarkopie voor Freepack Online klanten

Gebruikers van de Freepack Online omgeving dienen zelf een externe kopie van de Freepack map te maken op de Z-schijf. Sluit het jaar niet af voordat de externe kopie is gemaakt. Mocht er namelijk iets fout gaan in de hierop volgende procedure dan kunnen de gegevens altijd weer worden teruggehaald van de externe kopie. Deze externe kopie mag niet meer gebruikt worden voor andere doeleinden.

#### 3.3. Jaarafsluiting Back-up

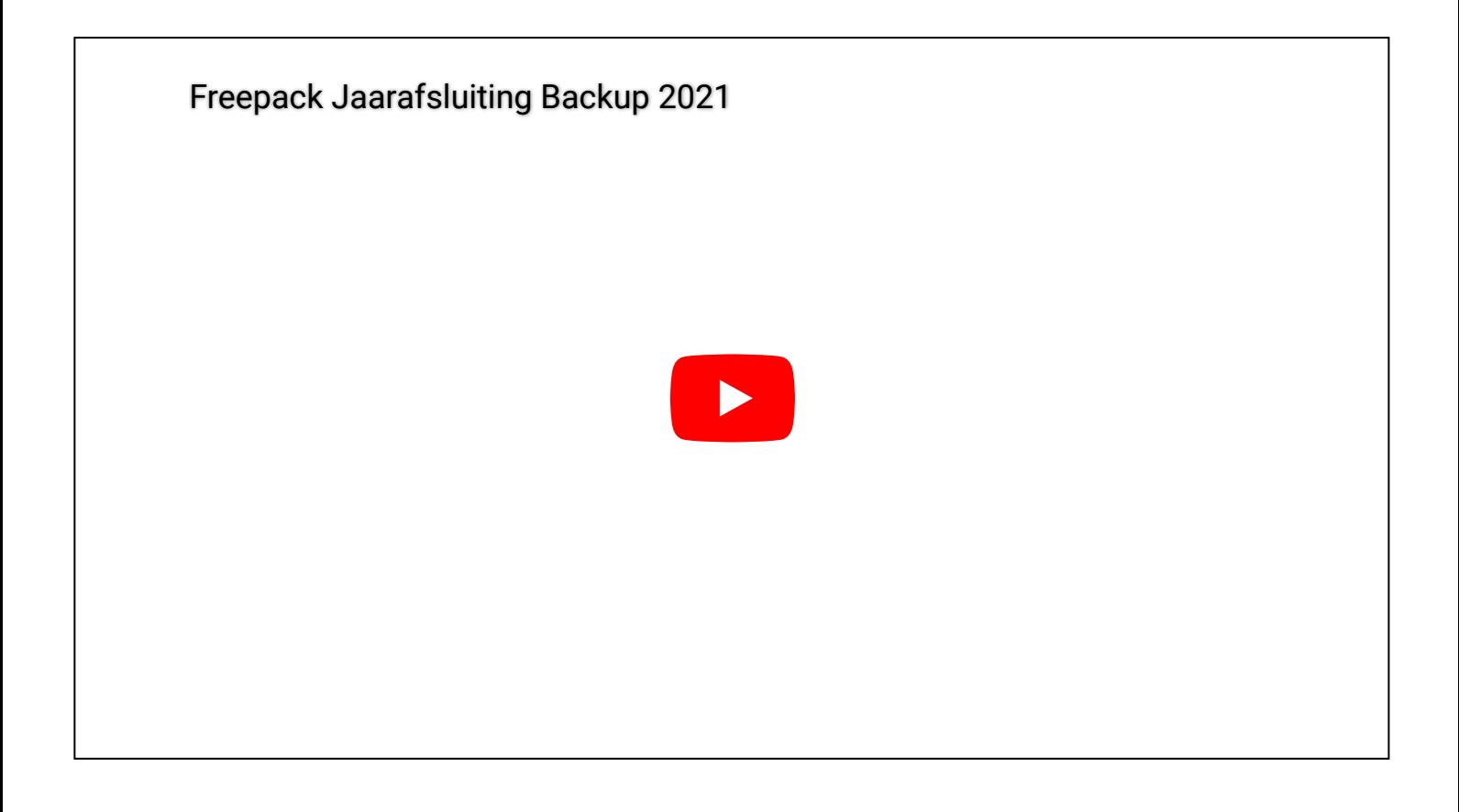

Voordat de back-up/kopie wordt gemaakt, vinden er allerlei controles op de juiste verwerking van gegevens plaats in de diverse administraties. Mochten er nog gegevens niet correct verwerkt zijn, dan worden deze gemeld en stopt het aanmaken van de back-up/kopie.

De diverse meldingen hebben er mee te maken dat nog niet alle uit te voeren procedures zijn gedaan in de genoemde administraties. De Jaarafsluiting back-up kan niet eerder worden gemaakt, dan dat alle meldingen zijn afgehandeld.

#### Onderstaande meldingen kunnen voorkomen:

#### $\circ$  Niet alle loonaangiften zijn gemaakt

Alle loonaangiften moeten aangemaakt en geautoriseerd zijn en daarnaast moet de XML zijn aangemaakt. Voor de 4-wekenaanlevering is dit tot en met periode 13, voor de maandaanlevering is dit tot en met periode 12. U kunt deze aangiften aanmaken via 359>Aangifte LB digitaal> Maandaanlevering en/of 4-Wekenaanlevering. Via SBR Communicator (Accept) kunt u alle aangiften vervolgens verzenden naar de Belastingdienst. Het verzenden kan ook in een later stadium plaatsvinden.

#### Niet verwerkte journaalposten aanwezig

Alle journaalposten moeten verwerkt zijn. U kunt dit controleren via het raadpleegmenu (F2) prog. 354>Journaalposten (Uitzendadministratie) en/of prog. 535>Journaalposten (Salarisadministratie). In de kolom "Boekstuknummer" wordt in dat geval "Niet verwerkt" getoond.

Verwerk alsnog de journaalposten via het onderhoudsmenu prog. 354 Journaliseren (Uitzendadministratie) en/of prog. 535 Journaliseren (Salarisadministratie).

#### Factuurregels aanwezig

Alle factuurregels moeten verwerkt zijn. U kunt dit controleren via raadpleegmenu (F2) prog. 374>Factuurregels.

U kunt alsnog de factuurregels verwerken door te factureren via onderhoudsmenu prog. 375>Factureren.

#### Werkbrieven aanwezig

Nog niet alle werkbrieven zijn berekend. U kunt dit controleren via raadpleegmenu (F2) prog. 341>Werkbrieven.

– Indien deze werkbrieven nog berekend moeten worden, dan kunt u deze via onderhoudsmenu prog. 351>Berekenen verwerken (LET OP: hierbij worden weer journaalposten aangemaakt en er kunnen weer factuurregels ontstaan).

– Indien deze werkbrieven niet berekend moeten worden, dan moet u de werkbrieven verwijderen via het onderhoudsmenu 341>Werkbrieven.

– Oók werkbrieven van ZZP'ers moeten worden verwerkt!

#### Nog niet verwerkte mutaties aanwezig

Nog niet alle mutaties zijn verwerkt in de Salarisadministratie. U kunt dit controleren via raadpleegmenu (F2) prog. 532>Mutaties.

– Indien deze mutaties nog verwerkt moeten worden, dan kunt u deze via onderhoudsmenu prog. 533>Berekenen verwerken (LET OP: hierbij worden weer journaalposten aangemaakt). – Indien deze mutaties niet verwerkt moeten worden, noteer betreffend(e) loontijdvak, periode en werknemer. U kunt met deze gegevens de mutaties verwijderen via onderhoudsmenu prog. 532>Invoeren mutaties.

Verwerk eerst deze meldingen en maak de Jaarafsluiting back-up.

Er bestaat een kans dat tijdens het aanmaken van de back-up/kopie tussendoor één of meer meldingen komen over bestandsfout 98.01; deze worden automatisch hersteld zodra u OK ingeeft. Mocht er vanuit Windows een melding komen met de vraag of u wil toestaan dat het programma wijzigingen aanbrengt dan dient u hiermee in te stemmen.

Bij het aanmaken van de Jaarafsluiting back-up worden ook voor alle LB-aangiftenummers over alle administraties heen de salaris auditfiles aangemaakt. De salaris auditfiles kunnen worden opgevraagd door de Belastingdienst. De auditfiles worden in de map historie bewaard.

De naam van dit bestand is: FPCKnnnnnnnnnLnnAS2022.XML waarbij 'n' het loonheffingsnummer is.

[\(https://documentatie.fpsu.nl/procedure/jaarafsluiting-2022#inhoud\)](https://documentatie.fpsu.nl/procedure/jaarafsluiting-2022#inhoud)

[\(https://documentatie.fpsu.nl/procedure/jaarafsluiting-2-afhandeling-van-](https://documentatie.fpsu.nl/procedure/jaarafsluiting-2-afhandeling-van-de-werkzaamheden-van-2022/)Vorige Pagina

de-werkzaamheden-van-2022/)

Jaarafsluiting 2022

Volgende Pagina

[\(https://documentatie.fpsu.nl/procedure/jaarafsluiting-2022-4-jaarafsluiting-van-freepack-](https://documentatie.fpsu.nl/procedure/jaarafsluiting-2022-4-jaarafsluiting-van-freepack-2022/)2022/)

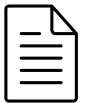

# 4. Jaarafsluiting van Freepack 2022

813 keer bekeken 0 18 december 2020 Updated on 21 December 2022

Freepack Software BV - SP **Edit [\(https://documentatie.fpsu.nl/wp-admin/post.php?](https://documentatie.fpsu.nl/wp-admin/post.php?post=5010&action=edit)** 

post=5010&action=edit)

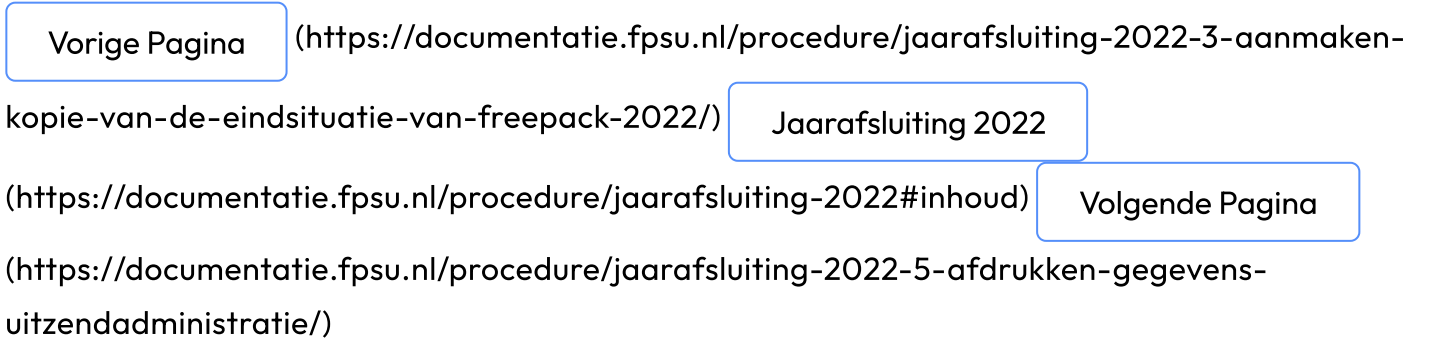

## 4. Jaarafsluiting van Freepack 2022

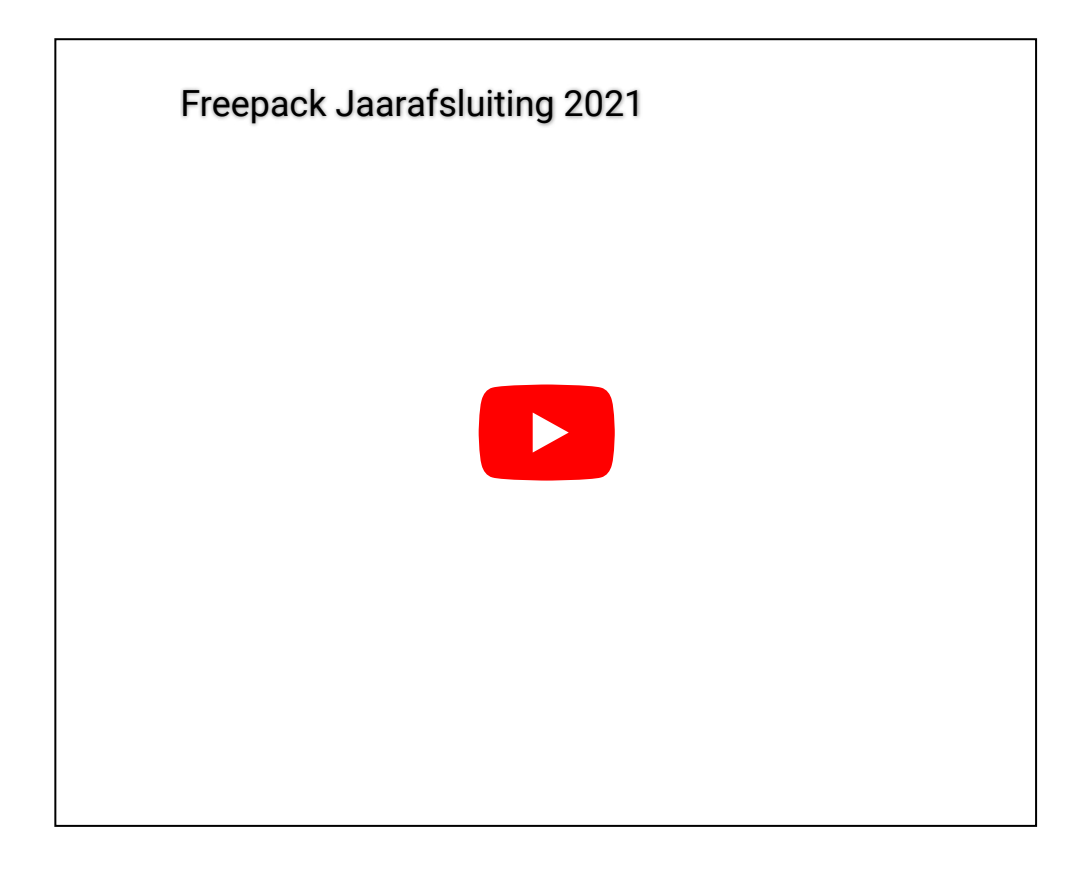

Na het aanmaken van de benodigde kopieën ("Externe back-up" én de "Jaarafsluiting Back-up") kan worden overgegaan tot de jaarafsluiting van de Uitzendadministratie en indien aanwezig de Salarisadministratie. De jaarafsluiting dient u in elke administratie en in elk filiaal uit te voeren. Deze afsluiting vindt plaats in de huidige Freepack omgeving.

#### Procedure Jaarafsluiting

Zorg ervoor dat de datum in de Freepack programmatuur op 31-12-2022 staat. De datum kan gewijzigd worden in het opstartscherm.

Als u de beschikking hebt over de uitzendadministratie (keuze 300) dan dient deze afgesloten te worden. In elke administratie waar gebruik gemaakt wordt van deze functie, dient programma 361>Jaarafsluiting uitgevoerd te worden.

Indien gewenst kunt u in programma 361 eerst de diverse gegevens afdrukken via de knop "Afdrukken diverse gegevens" (zie voor meer uitleg hoofdstuk 5 Afdrukken gegevens Uitzendadministratie).

Mocht u deze gegevens na de Jaarafsluiting willen afdrukken, dan kunt u op een later moment alsnog via programma 116>Oude jaren de gewenste gegevens benaderen. U kunt de gegevens dan via afdrukprogramma 361 benaderen.

Verwerk de jaarafsluiting pas als de interne (119>Jaarafsluiting Back-up) en externe back-up gemaakt zijn. Geef dit ook aan in Freepack door middel van een vinkje bij "Is er een externe backup gemaakt". Mocht er via programma 119 nog geen interne back-up gemaakt zijn, ziet u hiervan ook een melding verschijnen in uw scherm. Maak deze dan eerst.

Er bestaat een kans dat tijdens het draaien van deze procedure één of meer meldingen komen over bestandsfout 98.01; deze worden automatisch hersteld zodra u OK ingeeft. Mocht er vanuit Windows een melding komen met de vraag of u wil toestaan dat het programma wijzigingen aanbrengt dan dient u hiermee in te stemmen.

Tijdens de jaarafsluiting van de uitzendadministratie krijgt u nog een extra vraag over roostervrije uren:

Deze vraag geeft u de mogelijkheid om, indien u van roostervrije uren gebruikt heeft gemaakt (o.a. in de bouw) de betreffende uren op nul te stellen (JA) of deze mee te nemen naar het volgende jaar (NEE).

Als u de beschikking heeft over de salarisadministratie vast personeel (keuze 500), dan dient deze afgesloten te worden. In elke administratie waar gebruik gemaakt wordt van deze functie dient programma 551>Jaarafsluiting gedraaid te worden.

Indien gewenst kunt u in programma 551 eerst de diverse gegevens afdrukken via de knop "Afdrukken diverse gegevens" (zie voor meer uitleg hoofdstuk 6 Afdrukken gegevens Salarisadministratie).

Mocht u deze gegevens na de Jaarafsluiting willen afdrukken, dan kunt u op een later moment alsnog via programma 116>Oude jaren de gewenste gegevens benaderen. U kunt de gegevens via afdrukprogramma 551 benaderen.

Verwerk de jaarafsluiting pas als de interne Jaarafsluiting Back-up (keuze 119) en de externe backup gemaakt zijn. Geef dit ook in Freepack door middel van een vinkje aan bij "Is er een externe back-up gemaakt". Mocht er via programma 119 nog geen interne backup gemaakt zijn, ziet u hiervan ook een melding verschijnen in uw scherm.

Er bestaat een kans dat tijdens het draaien van de procedure Jaarafsluiting er tussendoor één of meer meldingen komen over bestandsfout 98.01; deze worden automatisch hersteld zodra u OK ingeeft.

Mocht er vanuit Windows een melding komen met de vraag of u wil toestaan dat het programma wijzigingen aanbrengt dan dient u hiermee in te stemmen.

Heeft u in elke administratie, waar gebruik gemaakt wordt van de Uitzendadministratie en/of de Salarisadministratie, de programma's 361>Jaarafsluiting en programma 551>Jaarafsluiting uitgevoerd? Als u dit heeft gedaan is de Freepack omgeving geschikt gemaakt voor de verdere verwerking van gegevens van 2023.

U kunt controleren of alles afgesloten is door in programma 312 en/of 512 via raadplegen (F2) te kijken of het loonjaar op 2023 staat.

Voordat er weer verloond (module 300 en 500) kan worden in het loonjaar 2023, dient eerst update 23.01 geïnstalleerd te zijn; deze update bevat de rekenregels voor het loonjaar 2023 en verwachten wij op vrijdag 30 december 2022 maar uiterlijk in de eerste week van januari 2022 aan u te verzenden. Bij update 23.01 ontvangt u een uitgebreide beschrijving van de uit te voeren handelingen (o.a. het invoeren van de diverse percentages). Indien de jaarafsluitingen niet worden gedraaid, kan update 23.01 (de eerste update van 2023) niet worden geïnstalleerd.

#### Na de jaarafsluiting zijn de onderhoudmenu's keuze 300 (Uitzendadministratie) en 500 (salarisadministratie) pas weer beschikbaar na installatie van update 23.01.

Bij de eerstvolgende keer dat de gegevens naar een (eventueel) extern filiaal worden teruggestuurd zullen ook de historische loonboekingen (in dit geval dus over 2022) worden verzonden. Het exportbestand zal eenmalig groter zijn en als gevolg daarvan zal de duur van de export- en import procedures ook langer zijn dan normaal.

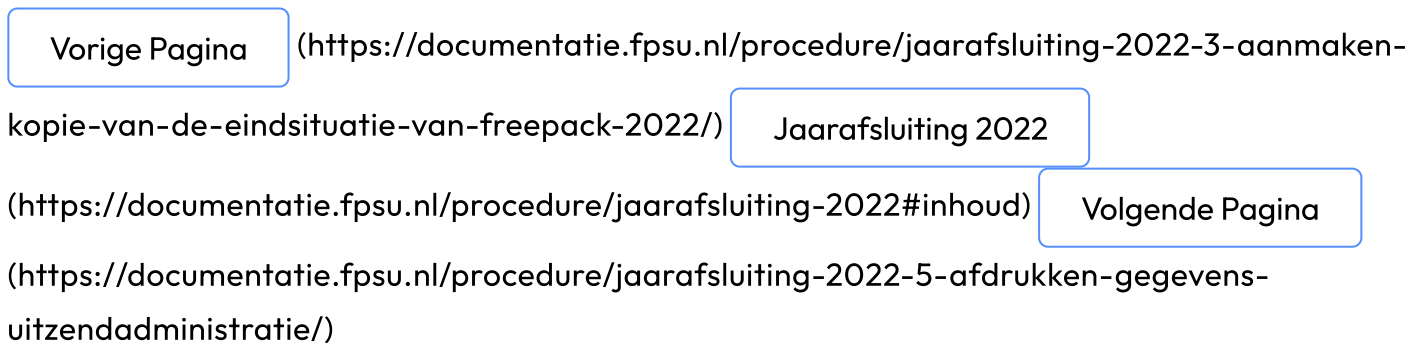

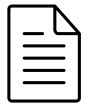

## 5. Afdrukken gegevens Uitzendadministratie

**◯** 703 keer bekeken  $\bullet$  0  $\bullet$  18 december 2020  $\bullet$  Updated on 21 December 2022  $\bullet$ Freepack Software BV - SP **C** Edit [\(https://documentatie.fpsu.nl/wp-admin/post.php?](https://documentatie.fpsu.nl/wp-admin/post.php?post=5014&action=edit) post=5014&action=edit)

Vorige Pagina [\(https://documentatie.fpsu.nl/procedure/jaarafsluiting-2022-4-](https://documentatie.fpsu.nl/procedure/jaarafsluiting-2022-4-jaarafsluiting-van-freepack-2022/)

jaarafsluiting-van-freepack-2022/) Jaarafsluiting 2022

[\(https://documentatie.fpsu.nl/procedure/jaarafsluiting-2022#inhoud\)](https://documentatie.fpsu.nl/procedure/jaarafsluiting-2022#inhoud) Volgende Pagina

[\(https://documentatie.fpsu.nl/procedure/jaarafsluiting-2022-6-afdrukken-gegevens](https://documentatie.fpsu.nl/procedure/jaarafsluiting-2022-6-afdrukken-gegevens-salarisadministratie/)salarisadministratie/)

## 5. Afdrukken gegevens Uitzendadministratie

De onderstaande handelingen moeten in alle administraties waar wordt verloond (programma 351>Berekenen), uitgevoerd worden.

Indien gewenst kunt u vóór de jaarafsluiting alle gegevens afdrukken via programma 361>Jaarafsluiting>Afdrukken diverse gegevens.

Heeft u de gegevens nog niet afgedrukt? Na de jaarafsluiting heeft u de mogelijkheid om via programma 116 oude jaren de gewenste gegevens te benaderen. U kunt deze gegevens dan via afdrukprogramma 361 benaderen.

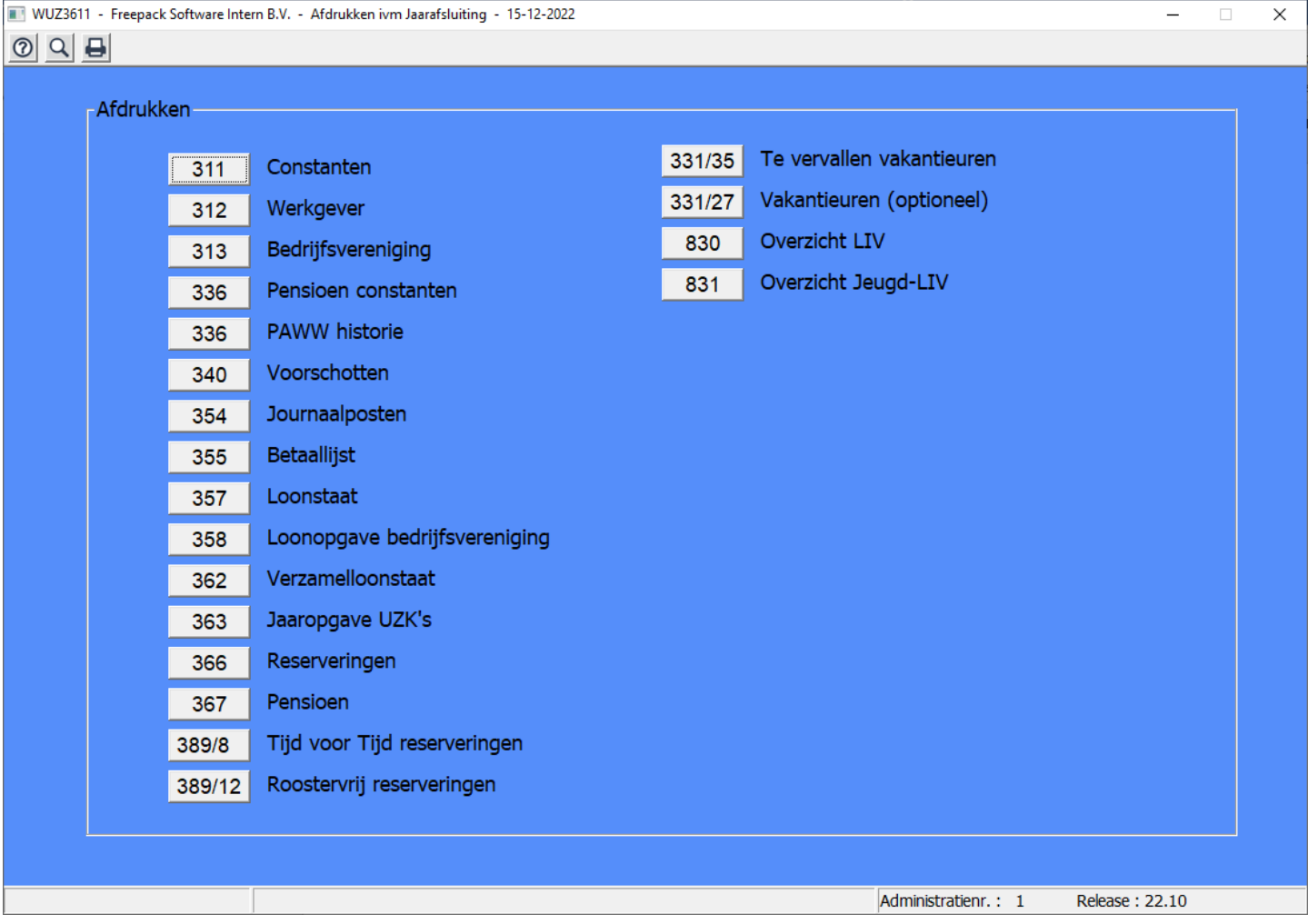

#### 5.1 Afdrukken Basisinstellingen

Bij controles door instanties wordt regelmatig gevraagd om de instellingen binnen het systeem zoals die in een bepaald jaar zijn gehanteerd. Wij raden u dan ook aan om de Constanten (programma 311), de Werkgevergegevens (programma 312), voor alle gebruikte BV's de Bedrijfsvereniginggegevens (programma 313) en de gebruikte pensioenconstanten (programma 336) af te drukken.

#### 5.2 Afdrukken Voorschotten

Om een goed inzicht te krijgen in de aansluiting met de financiële administratie en in de laatste stand van zaken van 2022, dient u een voorschottenlijst af te drukken (programma 340). Alle voorschotten zouden in principe verrekend moeten zijn. Eventuele nog aanwezige voorschotten worden in de jaarafsluiting meegenomen naar week 1 van 2023.

#### 5.3 Afdrukken Journaalposten Uitzendkrachten

M.b.v. afdrukprogramma 354>Journaalposten, kunt u de journaalposten afdrukken om inzicht te krijgen in de aansluiting met de financiële administratie en de loonbelastingaangiftes. Kies bij soort verloning voor de bij u gebruikelijke soort verloning of als u zowel week- als 4-weken verloning gebruikt voor "4-wekenverloning inclusief weekverloning in periode". Vink "Alleen gen. totaal" aan. Omdat op dit moment alle journaalposten verwerkt zijn, dient u de optie "Alleen nog niet verwerkte journaalposten" niet aan te vinken.

#### 5.4 Afdrukken Betaallijst

Om een goed inzicht te krijgen in de aansluiting met de financiële administratie en in de laatste stand van zaken van 2022, is het nuttig om een betaallijst af te drukken (programma 355). De openstaande saldi worden meegenomen naar 2023.

#### 5.5 Afdrukken Loonstaat

M.b.v. afdrukprogramma 357>Loonstaat, dient u de loonstaten af te handelen. Zorg er voor dat "Alleen generaal totaal" en "Alleen totalen per UZK" niet zijn aangevinkt, zodat u per uitzendkracht een loonstaat krijgt afgedrukt. Selecteer periode 1 tot en met 14.

#### 5.6 Afdrukken Loonopgave bedrijfsvereniging

M.b.v. afdrukprogramma 358>Loonopgave bedrijfsvereniging, dient u de loonopgave af te handelen. Dit overzicht dient u per BV af te drukken. Het overzicht geeft inzicht in de aansluiting met de financiële administratie en de loonbelastingaangiftes. Kies bij 'aangifte per' voor de bij u gebruikelijke aangifteperiode.

#### 5.7 Afdrukken Verzamelloonstaat

Indien u dit wenst, kunt u m.b.v. afdrukprogramma 362>Verzamelloonstaat (algemeen), de verzamelloonstaat afdrukken. Kies bij "van BV" voor ALLE.

#### 5.8 Afdrukken Jaaropgave

M.b.v. afdrukprogramma 363>Jaaropgave, kunt u de jaaropgaven afdrukken. Indien er in Freepack uitzendkrachten bestaan zonder BSN/sofinummer of met een foutief BSN/sofinummer zult u hiervan een melding krijgen op het scherm evenals de vraag of u deze wilt laten afdrukken. U kunt hierna het BSN/sofinummer aanpassen en alsnog een jaaropgave van deze uitzendkrachten afdrukken.

Indien u beschikt over meerdere uitzendadministraties kunt u er voor kiezen een "verzamel" jaaropgave af te drukken door in het afdrukmenu de vraag "Alle administraties tegelijk" aan te vinken. Dit kan alleen in de administratie van het hoofdkantoor geschieden. Er zal alleen verzameld worden voor zover het Loonbelastingnummer overeenkomt.

Er worden aparte jaaropgaven aangemaakt voor verloningen volgens de witte tabel, de groene tabel en voor de categorieën AOW-gerechtigden en stagiaires.

U kunt (bij gebruik van vensterenveloppen om de jaaropgaven te versturen) aangeven wat het regelnummer en de positie van de N.A.W.-gegevens en het Sofinummer moeten worden voor weergave op de Jaaropgave. U kunt de resultaten eenvoudig beoordelen door in "van" en "tot en met" hetzelfde nummer te kiezen van één van de uitzendkrachten.

Het is ook mogelijk om de jaaropgaven van de uitzendkrachten via E-mail te versturen. Deze mogelijkheid is er voor alle uitzendkrachten waar u ook de salarisspecificaties via E-mail aan verstuurt. De instellingen voor de salarisspecificaties worden ook voor de jaaropgaven gebruikt.

#### 5.9 Afdrukken Reserveringen

M.b.v. afdrukprogramma 366>Reserveringen dient u per BV-aansluitnummer een over¬zicht af te drukken van de openstaande reserveringen. De vraag "Alleen totaal generaal" dient niet aangevinkt te zijn, zodat u de reserveringen per uitzendkracht afgedrukt krijgt.

Hierna kunt u eventueel nog een totaaloverzicht afdrukken. Kies bij "Van BV" voor ALLE indien u meerdere aansluitnummers in gebruik heeft. Het overzicht geeft inzicht in de aansluiting met de financiële administratie.

Indien gewenst kan er een uitsplitsing naar wettelijk en bovenwettelijk worden afgedrukt via afdrukprogramma 331>Uitzendkrachten>Vakantiedagen.

#### 5.10 Afdrukken Pensioen

De pensioenlijst m.b.v. afdrukprogramma 367>Verzekeringen>Pensioen>Pensioenafdracht, geeft inzicht in de opgebouwde pensioenen en af te dragen premies over 2022. Het overzicht geeft inzicht in de aansluiting met de financiële administratie. Kies bij soort pensioen voor ALLE.

#### 5.11 Afdrukken Tijd-voor-Tijd reserveringen

M.b.v. afdrukprogramma 389/1 Saldi Tijd voor Tijd dient u een over¬zicht af te drukken van de openstaande reserveringen. Het overzicht geeft inzicht in de aansluiting met de financiële administratie.

#### 5.12 Afdrukken Roostervrij reserveringen

M.b.v. afdrukprogramma 389>Loonboekingen>2. Roostervrij dient u, indien u in het afgelopen jaar gebruikt heeft gemaakt van roostervrije uren, een over¬zicht af te drukken van de openstaande reserveringen.

Het overzicht geeft inzicht in de aansluiting met de financiële administratie.

Indien de roostervrije uren jaarlijks op nul worden gesteld geeft het inzicht in de niet opgenomen maar wel opgebouwde roostervrije uren.

#### 5.13 Afdrukken Te Vervallen Vakantieuren

Sinds 1 januari 2012 zijn de regels voor het bewaren van de vakantiedagen gewijzigd. Eén van deze wijzigingen is dat de opgebouwde vakantiedagen na 5 jaar komen te vervallen.

Dit betekent dus dat per 1 januari 2023 alle reserveringsbedragen van 2017 komen te vervallen. Bij de jaarafsluiting van 2022 worden deze gegevens op nul gezet.

M.b.v. afdrukprogramma 331>Uitzendkrachten>Te Vervallen Vakantieuren, kunt u hiervan een overzicht afdrukken. Deze vervallen bedragen dienen eventueel handmatig in de financiële administratie verwerkt te worden.

#### 5.14 Afdrukken Vakantiedagen (optioneel)

Indien gewenst kan er een uitsplitsing naar wettelijk en bovenwettelijk worden afgedrukt via afdrukprogramma 331>Uitzendkrachten>Vakantiedagen.

#### 5.15 Afdrukken overzicht LIV

Het is mogelijk om hier een afdruk te maken van de geschatte LIV vergoeding aan het eind van 2022. Daarbij kan gekozen worden om iedereen die tussen 100% en 125% valt ook af te drukken, ongeacht het geschatte aantal uur per jaar. Dit overzicht kan gebruikt worden bij het controleren van de beschikking van de Belastingdienst.

#### 5.16 Afdrukken overzicht Jeugd-LIV

Het is mogelijk om hier een afdruk te maken van de geschatte Jeugd-LIV vergoeding aan het eind van 2022. Dit overzicht kan gebruikt worden bij het controleren van de beschikking van de Belastingdienst.

Vorige Pagina [\(https://documentatie.fpsu.nl/procedure/jaarafsluiting-2022-4-](https://documentatie.fpsu.nl/procedure/jaarafsluiting-2022-4-jaarafsluiting-van-freepack-2022/)

jaarafsluiting-van-freepack-2022/) Jaarafsluiting 2022

[\(https://documentatie.fpsu.nl/procedure/jaarafsluiting-2022#inhoud\)](https://documentatie.fpsu.nl/procedure/jaarafsluiting-2022#inhoud) Volgende Pagina [\(https://documentatie.fpsu.nl/procedure/jaarafsluiting-2022-6-afdrukken-gegevens](https://documentatie.fpsu.nl/procedure/jaarafsluiting-2022-6-afdrukken-gegevens-salarisadministratie/)salarisadministratie/)

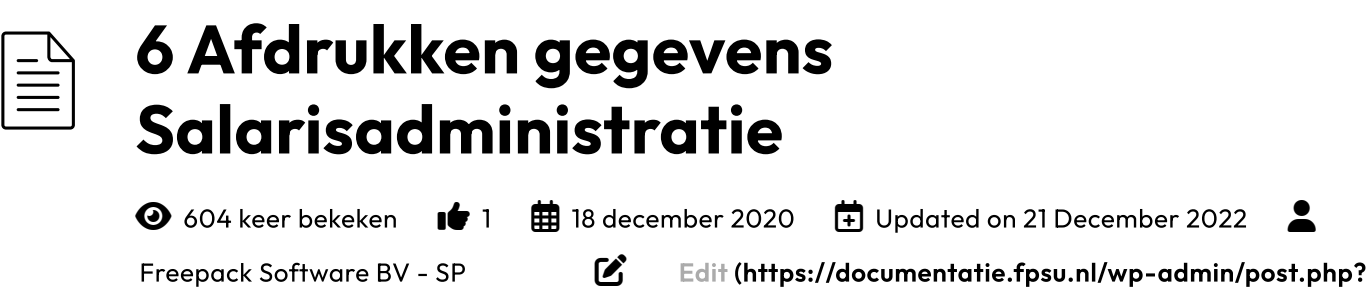

post=5016&action=edit)

Vorige Pagina [\(https://documentatie.fpsu.nl/procedure/jaarafsluiting-2022-5-afdrukken](https://documentatie.fpsu.nl/procedure/jaarafsluiting-2022-5-afdrukken-gegevens-uitzendadministratie/)gegevens-uitzendadministratie/) Jaarafsluiting 2022 [\(https://documentatie.fpsu.nl/procedure/jaarafsluiting-2022#inhoud\)](https://documentatie.fpsu.nl/procedure/jaarafsluiting-2022#inhoud) Volgende Pagina [\(https://documentatie.fpsu.nl/procedure/jaarafsluiting-2022-bijlage-i-checklist](https://documentatie.fpsu.nl/procedure/jaarafsluiting-2022-bijlage-i-checklist-werkzaamheden/)werkzaamheden/)

December 2022

### 6 Afdrukken gegevens Salarisadministratie

De onderstaande handelingen moeten in alle administraties waar wordt verloond (via programma 533>Berekenen) uitgevoerd worden.

Indien gewenst heeft u **vóór** de jaarafsluiting alle gegevens af kunnen drukken via programma 551 "Afdrukken diverse gegevens".

Heeft u de gegevens nog niet afgedrukt? Na de jaarafsluiting heeft u de mogelijkheid om via programma 116>Oude jaren, de gewenste gegevens te benaderen. U kunt de gegevens dan via afdrukprogramma 551 benaderen.

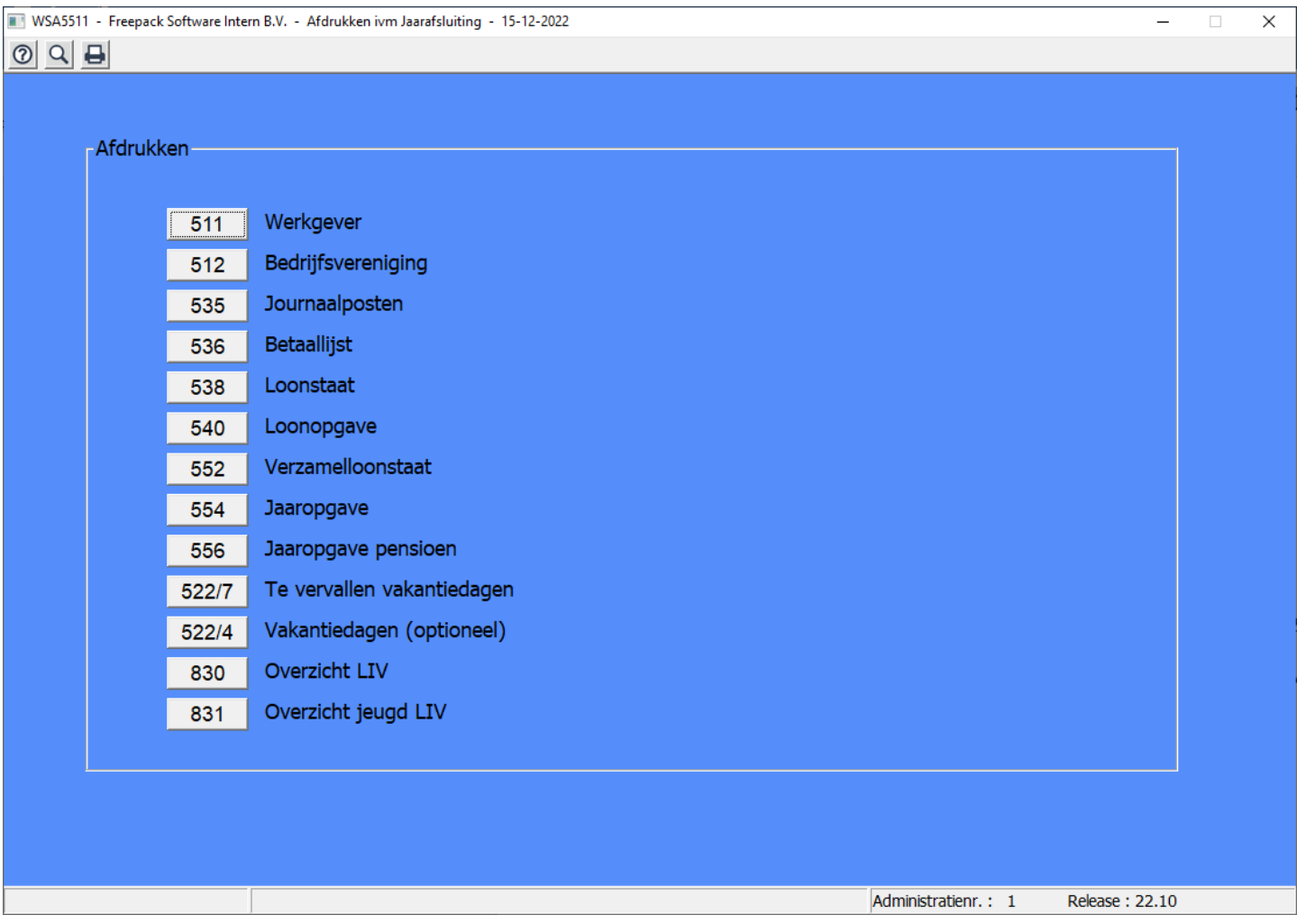

#### 6.1 Afdrukken Basisinstellingen

Bij controles door instanties wordt regelmatig gevraagd om de instellingen binnen het systeem zoals die in een bepaald jaar zijn gehanteerd. Wij raden u dan ook aan om de Werkgevergegevens (programma 511) en de Bedrijfsvereniginggegevens (programma 512) af te drukken.

#### 6.2 Afdrukken Journaalposten

M.b.v. afdrukprogramma 535>Journaalposten, dient u de journaalposten af te drukken. Vink "Alleen generaal totaal" aan. Omdat op dit moment alle journaalposten verwerkt zijn, moet u de optie "Alleen nog niet verwerkte journaalposten" niet aanvinken.

#### 6.3 Afdrukken Betaallijst

Om een goed inzicht te krijgen in de laatste stand van zaken van 2022, is het nuttig om een betaallijst af te drukken (programma 536). De openstaande saldi worden meegenomen naar 2023.

#### 6.4 Afdrukken Loonstaat

M.b.v. afdrukprogramma 538>Loonstaat, dient u de loonstaten af te handelen. Zorg er voor dat "Alleen Totalen" niet aangevinkt staat, zodat u per werknemer een loonstaat krijgt afgedrukt.

#### 6.5 Afdrukken Loonopgave bedrijfsvereniging

M.b.v. afdrukprogramma 540>Loonopgave bedrijfsvereniging dient u de loonopgave af te drukken.

#### 6.6 Afdrukken Verzamelloonstaat

M.b.v. afdrukprogramma 552>Verzamelloonstaat dient u de verzamelloonstaat af te drukken.

#### 6.7 Afdrukken Jaaropgave

M.b.v. afdrukprogramma 554 Jaaropgave, dient u de jaaropgaven af te handelen. Indien er werknemers bestaan zonder BSN/sofinummer of met een foutief BSN/sofinummer, krijgt u hiervan een melding op het scherm. Evenals de vraag of u deze werknemers wilt afdrukken. U dient hierna het BSN/sofinummer aan te passen en alsnog een jaaropgave van deze werknemers af te drukken.

Er worden aparte jaaropgaven aangemaakt voor verloning volgens de witte tabel, de groene tabel en voor de categorieën AOW-gerechtigden en stagiaires.

U kunt (bij gebruik van vensterenveloppen om de jaaropgaven te versturen) aangeven wat het regelnummer en de positie van de N.A.W.-gegevens en het BSN/sofinummer moeten worden voor weergave op de Jaaropgave. U kunt de resultaten eenvoudig beoordelen door in "van" en "tot en met" hetzelfde nummer te kiezen van één van de medewerkers.

Het is ook mogelijk om de jaaropgaven van de werknemers via E-mail te versturen. Deze mogelijkheid is er voor alle werknemers, waarbij u ook de salarisspecificaties via E-mail verstuurt. De instellingen voor de salarisspecificaties worden ook voor de jaaropgaven gebruikt.

#### 6.8 Afdrukken Jaaropgave Pensioen

M.b.v. afdrukprogramma 556>Jaaropgaven Pensioen, wordt het zgn. BPF-overzicht afgedrukt. U dient dit overzicht op te sturen naar het bedrijfspensioenfonds.

#### 6.9 Afdrukken Te Vervallen Vakantiedagen

Sinds 1 januari 2012 zijn de regels voor het bewaren van de vakantiedagen gewijzigd. Eén van deze wijzigingen is dat de opgebouwde vakantiedagen na 5 jaar komen te vervallen. Dit betekent dus dat per 1 januari 2023 alle reserveringsbedragen van 2017 komen te vervallen. Bij de jaarafsluiting van 2022 worden deze bedragen op nul gezet. M.b.v. afdrukprogramma 522>Werknemers>Te Vervallen Vakantiedagen, kunt u een overzicht hiervan afdrukken. Deze vervallen bedragen dienen eventueel handmatig in de financiële administratie verwerkt te worden.

#### 6.10 Afdrukken Vakantiedagen (optioneel)

Indien gewenst kan er een uitsplitsing naar wettelijk en bovenwettelijk worden afgedrukt via afdrukprogramma 522>Werknemers>Vakantiedagen.

#### 6.11 Afdrukken overzicht LIV

Het is mogelijk om hier een afdruk te maken van de geschatte LIV vergoeding aan het eind van 2022. Daarbij kan gekozen worden om iedereen die tussen 100% en 125% valt ook af te drukken, ongeacht het geschat aantal uur per jaar. Dit overzicht kan gebruikt worden bij het controleren van de beschikking van de Belastingdienst.

#### 6.12 Afdrukken overzicht Jeugd-LIV

Het is mogelijk om hier een afdruk te maken van de geschatte Jeugd-LIV vergoeding aan het eind van 2022. Dit overzicht kan gebruikt worden bij het controleren van de beschikking van de Belastingdienst.

```
Vorige Pagina (https://documentatie.fpsu.nl/procedure/jaarafsluiting-2022-5-afdrukken-
gegevens-uitzendadministratie/) Jaarafsluiting 2022
(https://documentatie.fpsu.nl/procedure/jaarafsluiting-2022#inhoud) Volgende Pagina
(https://documentatie.fpsu.nl/procedure/jaarafsluiting-2022-bijlage-i-checklist-
werkzaamheden/)
```
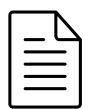

## Bijlage I Checklist werkzaamheden

**◆** 680 keer bekeken  $\bullet$  1 **曲** 18 december 2020 **由** Updated on 21 December 2022 **▲** 

Freepack Software BV - SP **Edit [\(https://documentatie.fpsu.nl/wp-admin/post.php?](https://documentatie.fpsu.nl/wp-admin/post.php?post=5018&action=edit)** 

post=5018&action=edit)

Vorige Pagina [\(https://documentatie.fpsu.nl/procedure/jaarafsluiting-2022-6-afdrukken-](https://documentatie.fpsu.nl/procedure/jaarafsluiting-2022-6-afdrukken-gegevens-salarisadministratie/)

gegevens-salarisadministratie/) Jaarafsluiting 2022

[\(https://documentatie.fpsu.nl/procedure/jaarafsluiting-2022#inhoud\)](https://documentatie.fpsu.nl/procedure/jaarafsluiting-2022#inhoud)

### Bijlage I Checklist werkzaamheden

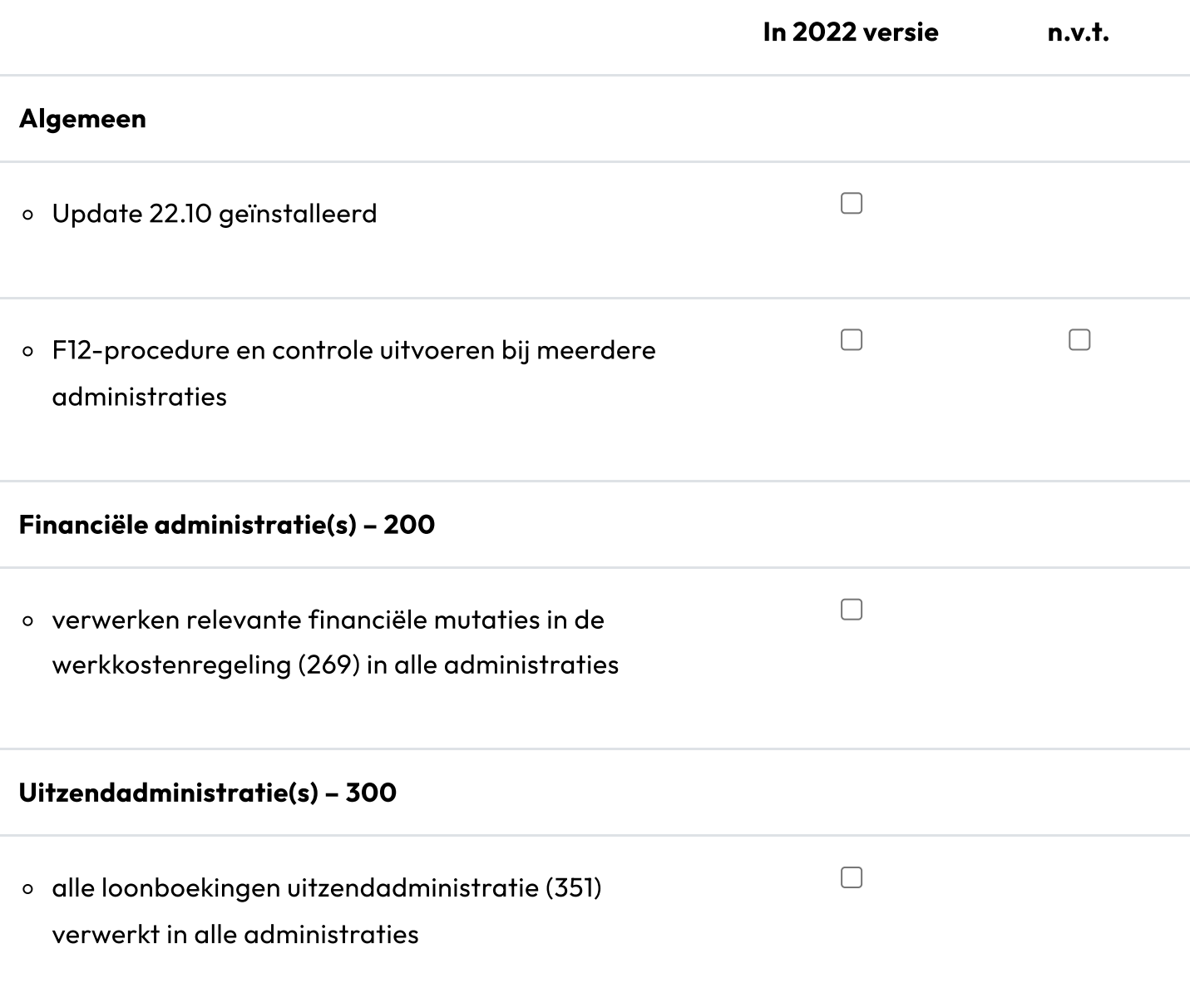

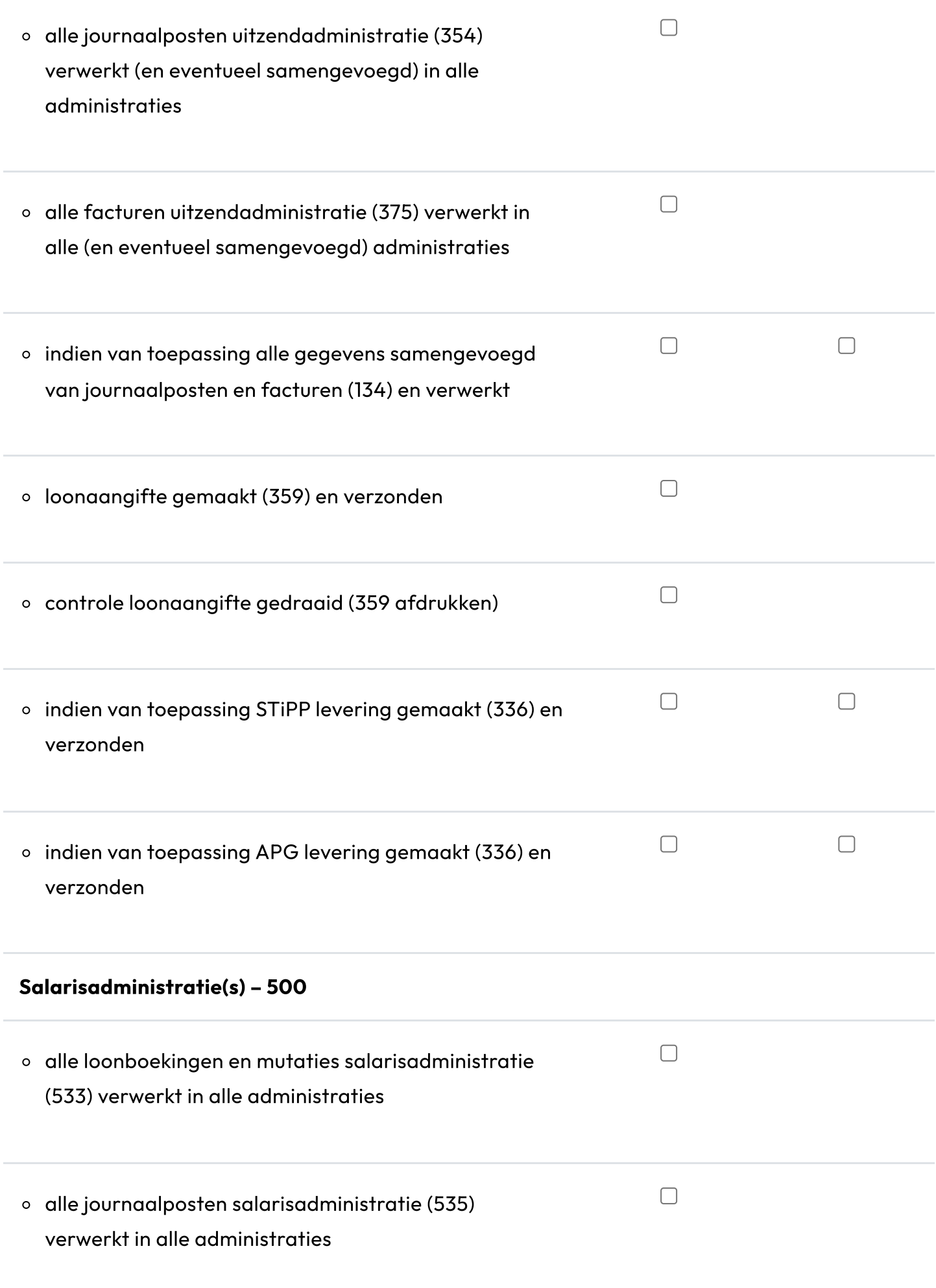

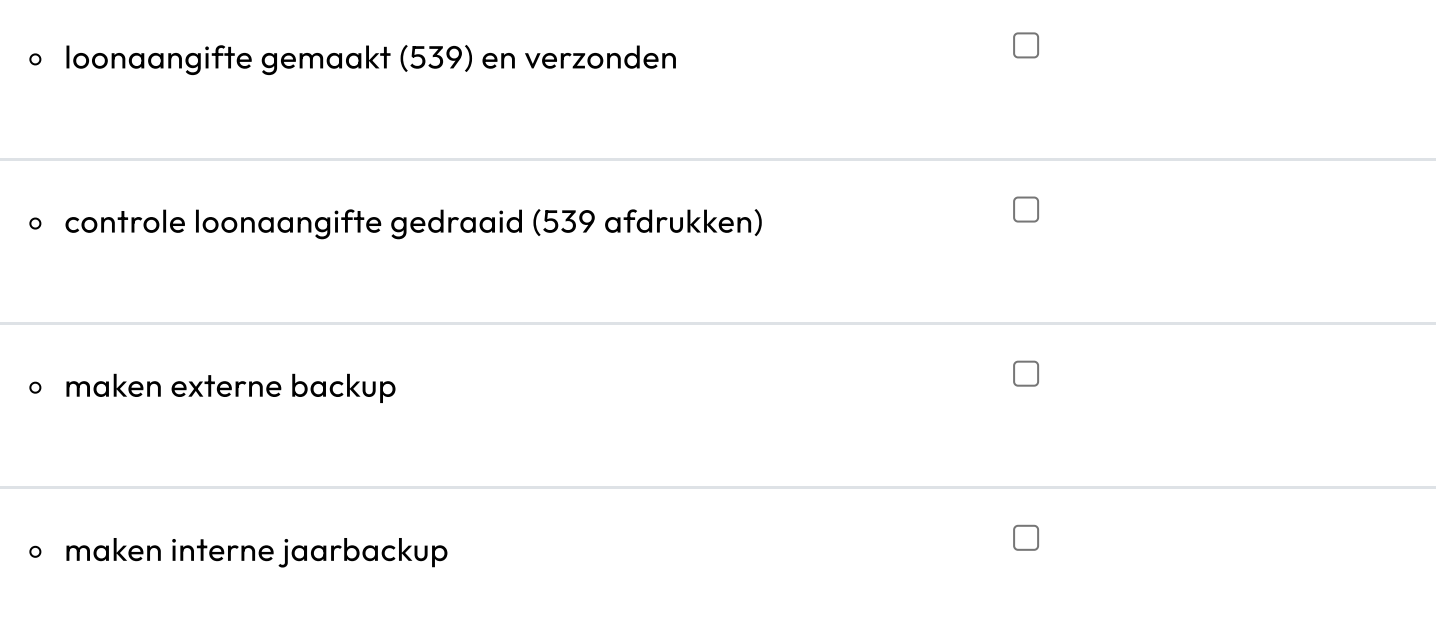

Checklist Uitprinten

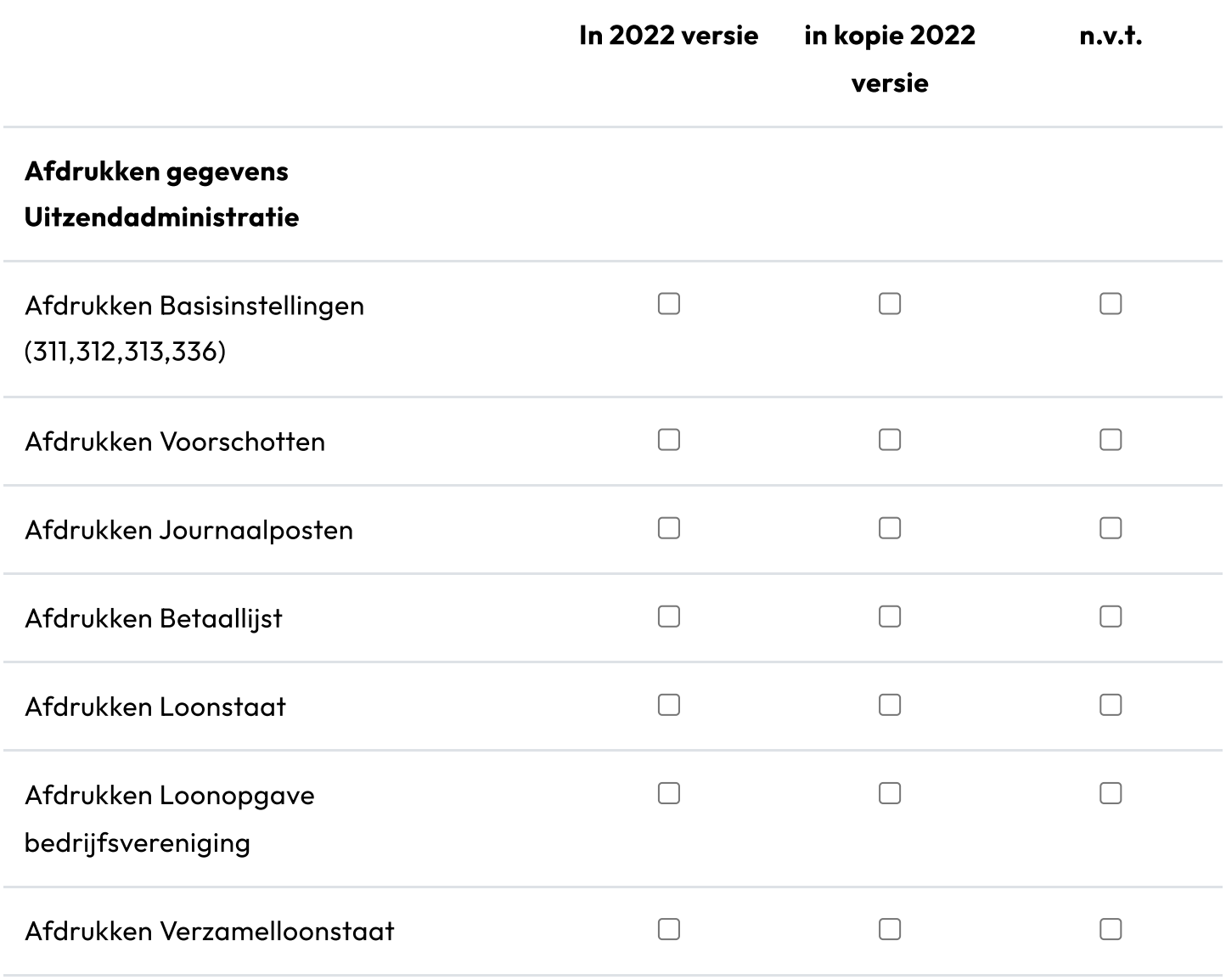

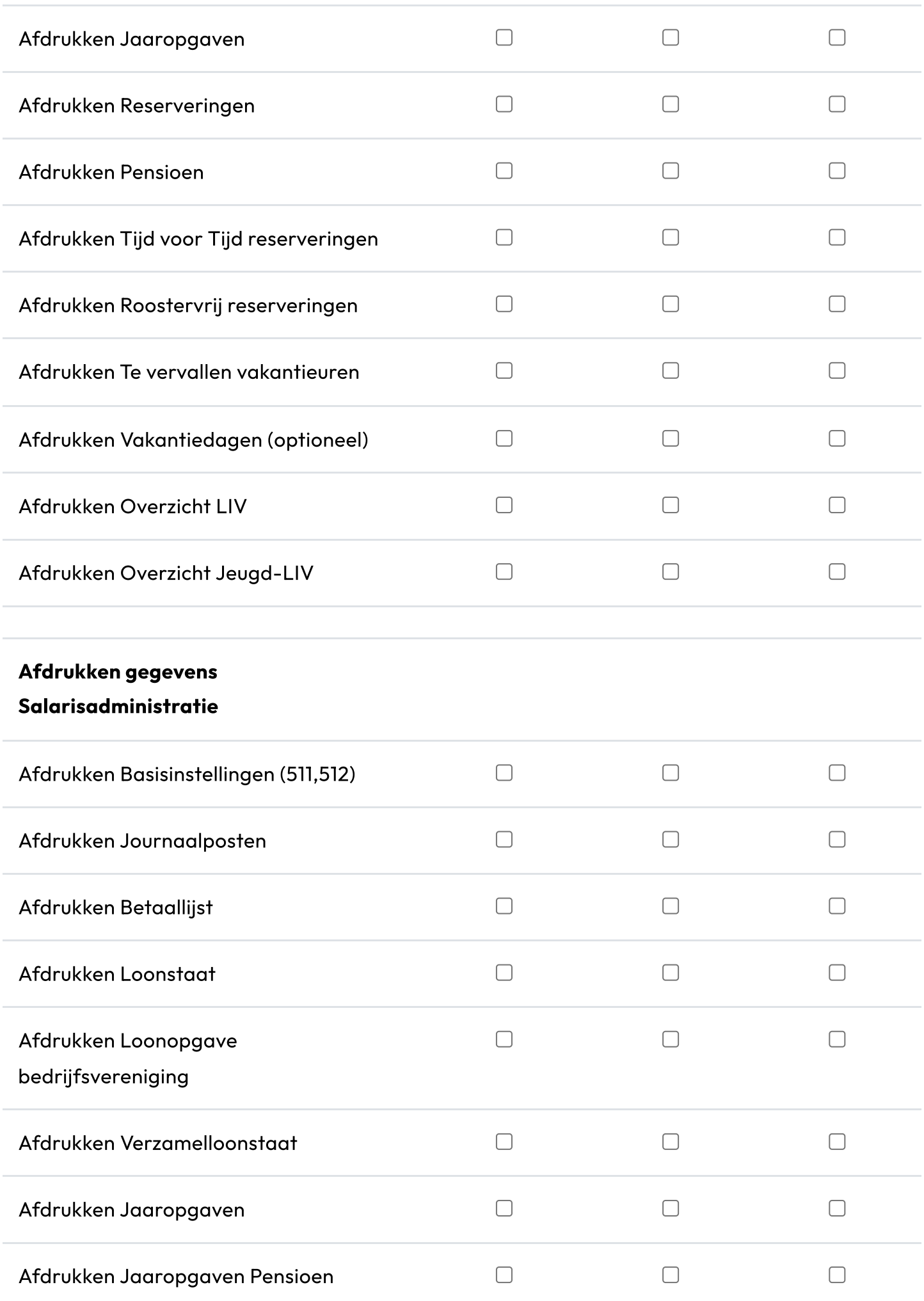

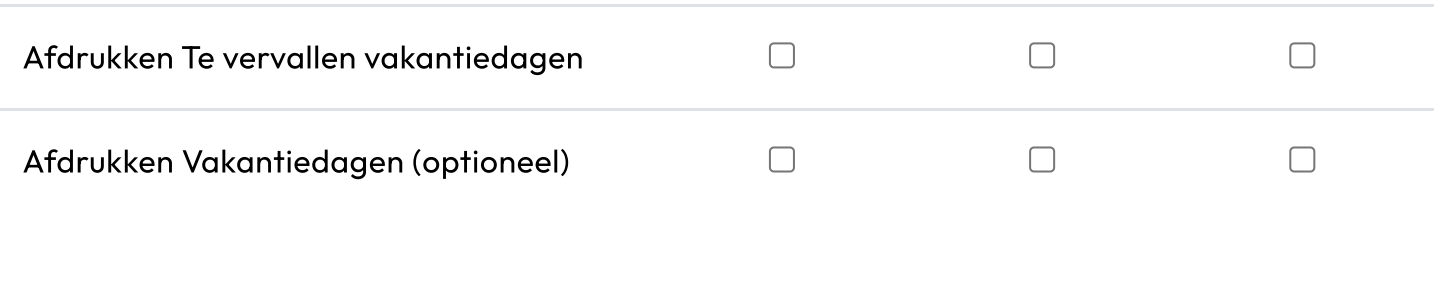

Checklist Uitprinten

Vorige Pagina [\(https://documentatie.fpsu.nl/procedure/jaarafsluiting-2022-6-afdrukken-](https://documentatie.fpsu.nl/procedure/jaarafsluiting-2022-6-afdrukken-gegevens-salarisadministratie/)

gegevens-salarisadministratie/) Jaarafsluiting 2022

[\(https://documentatie.fpsu.nl/procedure/jaarafsluiting-2022#inhoud\)](https://documentatie.fpsu.nl/procedure/jaarafsluiting-2022#inhoud)